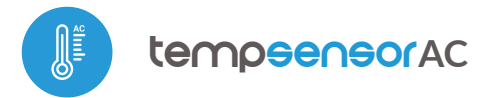

control con tecnología μWiFi, desde cualquier lugar del Mundo

SENSOR MINIATURA DE TEMPERATURA CON ALIMENTACIÓN DE 230V

#### **MEDIDAS DE SEGURIDAD**

**Conectar según lo indicado en el esquema del manual. La conexión incorrecta puede ser peligrosa, causar daños en el controlador y anular la garantía.**

**PELIGRO: ¡Peligro de muerte por descarga eléctrica! Incluso, con el dispositivo apagado, las salidas pueden tener tensión. Todos los trabajos de montaje SIEMPRE deben ser realizados con el circuito de alimentación desconectado.**

**La instalación del dispositivo a una red eléctrica que no cumple con los requisitos de calidad definidos por la norma PN-EN 50160 tendrá como consecuencia la pérdida de la garantía.**

**Proteja el circuito de alimentación con protección contra sobrecorriente.**

#### **ESQUEMA DE CONEXIÓN**

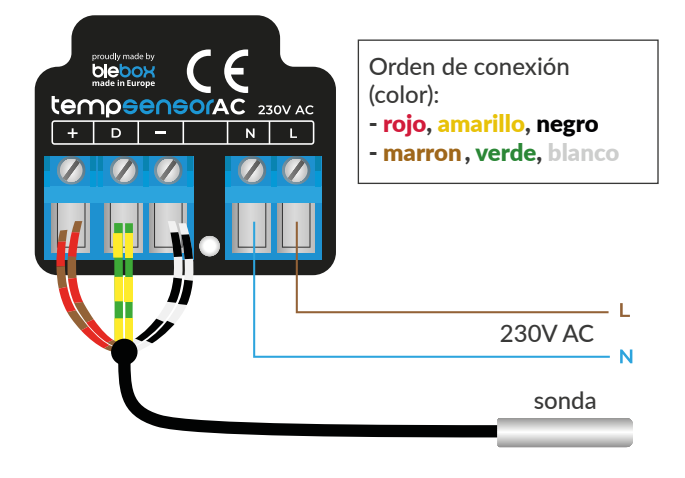

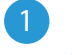

# **INSTALACIÓN - BÁSICA**

- Antes de instalar el controlador, desconecte la tensión suministrada al circuito. Recuerde que todo el trabajo de instalación debe hacerse con la fuente de alimentación desconectada (desconectar el fusible de la instalación de la red eléctrica o el cable de alimentación desde la toma).
- El controlador debe ser instalado en un lugar protegido de las condiciones ambientales adversas, protegido del acceso por parte de terceros - en una caja empotrada o en el interior de la carcasa del dispositivo controlado. Tenga en cuenta que los elementos metálicos (cables, partes de la cubierta) afectan negativamente al alcance del dispositivo, y por lo tanto a la comodidad de usuario. Se aconseja que el dispositivo sea montado en una posición estable y fija. Debido a la tensión de funcionamiento del dispositivo es necesario que los conectores del controlador estén protegidos contra contactos accidentales o cortocircuitos, lo que podría provocar una descarga eléctrica o daños en el dispositivo.
- La sonda de medición es impermeable. No está permitido instalar la sonda en un lugar expuesto al contacto con aceites, combustibles líquidos, solventes y sustancias cáusticas, así como en lugares expuestos a la acción directa de altas temperaturas.
- Familiarícese con el diagrama y luego proceda a instalar el controlador. Preste especial atención a la designación de los conectores del controlador. Comience por los cables de alimentación - de fase L (marrón) y neutral N (azul).
- Conecte la sonda externa de temperatura al conector azul en el orden de los colores (desde la izquierda): rojo, amarillo y negro o marrón, verde y blanco. Si son instaladas sondas adicionales deben ser conectadas de forma paralela.

# guia de uso

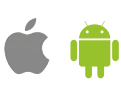

 $\bullet$ Luego de asegurarse de que el dispositivo esté conectado, de acuerdo con el esquema y que cerca del controlador no hay partes metálicas que puedan crear accidentalmente cortocircuito, encienda el dispositivo conectándolo a la fuente de alimentación (conectando el fusible de la instalación de la red eléctrica o el cable de alimentación a la toma).

## 2 **PRIMER ENCENDIDO**

- Descargue la aplicación gratuita wBox. Si usted posee un dispositivo Android, aplicación está disponible en Play Store. Para iOS está en la App Store.
- Utilizando el teléfono móvil o Tablet, conéctese a red inalámbrica del dispositivo. Para ello, vaya a ajustes de teléfono o tableta, luego a la configuración de red de WiFi y allí encontrará la red llamada "tempSensorACxxxxxxxxxx", donde xxxxxxxxxx es el número de serie del dispositivo. Conéctese a la red.
- $\bullet$ Encienda la aplicación wBox. En la parte superior de la pantalla se mostrará el dispositivo. Con el fin de agregarlo a su cuenta en aplicación, elija "Agregar dispositivo a la cuenta". Si usted es un instalador y no quiere asignar el dispositivo a su cuenta, seleccione "Utilizar solo una vez".

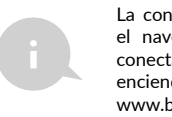

La configuración también se puede realizar utilizando el navegador web del teléfono / Tablet. Luego de conectarse a la red inalámbrica del controlador, encienda su navegador e ingrese la dirección: www.blebox.eu

### 3 **AJUSTES DE CONEXIÓN WIFI Y CONEXIÓN DE SERVICIO (API)**

- Vaya a la configuración de la red de WiFi (ícono "Configuración" en la esquina superior derecha, sección "Conexiones") donde puede agregar el dispositivo a la red doméstica de WiFi para poder conectarse a él través de esta red o desde cualquier parte del mundo. Para conseguirlo, seleccione el nombre de la red de la lista y presione "Conectar". Si es necesario, ingrese la contraseña de la red WiFi. Al conectar el dispositivo a la red doméstica, el teléfono / tableta puede desconectarse de la red del dispositivo.
- Después de volver a conectar el teléfono a la red WiFi del controlador, verifique los campos "Estado del cliente WiFi" y "Estado del acceso remoto". El controlador está equipado con un sistema de supervisión de conexión a la red que en caso de problemas con la conexión a WiFi o Internet informará el problema y sus posibles causas. Si la red funciona correctamente, ambos campos se establecerán en "Conectado".
- Para comunicarse con un dispositivo desde fuera de la red WiFi local, desde cualquier lugar del mundo, a través de la aplicación wBox,este dispositivo se conecta automáticamente al servicio del sistema en la nube BleBox de forma predeterminada. El sistema de acceso remoto esta totalmente encriptado y completamente seguro y los datos son transmitidos por servidores europeos de prestigiosas empresas.Es posible deshabilitar el servicio de acceso remoto: después de hacer clic en el botón "Configurar", desactive el botón junto a la opción "Acceso remoto". Recuerde que al deshabilitar el "Acceso remoto" no se podrá tener acceso al controlador desde fuera de la red local, así como tampoco el soporte para notificaciones y sistemas de integración externos, por lo que recomendamos dejar esta opción habilitada (configuración predeterminada).
- Establecer la opción "Habilitar el registro de eventos" a "Si", causará el registro de eventos (p.ej. de las notificaciones enviadas establecidas en la sección de "Acciones") en el sistema de nube de BleBox. Esto permite posteriormente ver el historial de los eventos ocurridos incluso cuando el controlador está offline.
- Después de completar la configuración de la red WiFi, puede desconectarse  $\bullet$ de la red del dispositivo y conectar el teléfono / tableta directamente a la red WiFi de su hogar. El control desde la aplicación wBox funcionará de la misma manera que cuando el teléfono / tableta está conectado a la red del dispositivo. Si como usuario abandona la red local, por ejemplo, saliendo de

su hogar o encendiendo la transmisión de datos móviles, la aplicación wBox señalará este estado como "Modo a distancia". En este caso, se tendrá acceso a los datos del dispositivo, pero por razones de seguridad las opciones de configuración no estarán disponibles.

- En la sección "Conexión de servicio (AP)" será posible cambiar el nombre y contraseña de la red WiFi emitida por el dispositivo. Tenga en cuenta que cambiar el nombre de la red o la contraseña puede desconectarlo de su dispositivo inmediatamente después de hacer clic en el botón "Guardar", por lo que debe volver a conectarse a la red WiFi.
- También es posible deshabilitar completamente el punto de acceso emitido por el dispositivo. Para ello, desmarque el campo "Punto de acceso habilitado" y confirme su selección con el botón "Guardar". ¡Atención! Si el controlador no tiene una conexión estable a la red WiFi ("Estado del cliente WiFi": "Conectado", sin advertencias de error), no será posible volver a encender el punto de acceso; en esta situación, la única solución es restablecer el controlador a la configuración de fábrica. Se recomienda deshabilitar el punto de acceso solo después de la configuración completa del controlador y asegurarse de que todo el sistema esté funcionando correctamente.

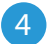

#### 4 **CONFIGURACIONES DEL CONTROLADOR**

- Vaya a la configuración (ícono "Configuración" en la esquina superior derecha de la pantalla). En la sección general es posible cambiar el nombre de controlador con el cual será mostrado en la aplicación wBox. En la sección "Configuración del dispositivo" es posible apagar el diodo LED incorporado en el controlador.
- En la sección "Sensores", es posible configurar las sondas de temperatura conectadas al dispositivo. Las sondas se detectan automáticamente después de la primera conexión de energía y se asignan, en base a identificadores, a pestañas individuales que representan un sensor dado (o más bien su ubicación de instalación, por ejemplo, temperatura del agua, temperatura del aire, etc.). La configuración adicional se lleva a cabo de forma independiente para cada una de las sondas conectadas.
- Es posible desactivar lu visualización de determinado sensor en la pantalla principal estableciendo la opción "Sensor activado" a "No".En el campo "Nombre", establezca un nombre descriptivo para el sensor, por ej. "Temperatura del aire".
- En la opción "Sonda" se muestra una lista de sondas encontradas junto con sus valores actuales de temperatura. Para reconocer las sonda, caliente una de ellas p.ej. sosteniéndola en la mano. Actualice las lecturas de temperatura presionando el botón con dos flechas. Seleccione de la lista la sonda que desee asignar a determinado sensor.
- La opción de "Cambio de valor de tremperatura" permite corregir la lectura de la temperatura de la sonda por un valor constante. La configuración puede ser realizada mediante la barra de control deslizante o ingresar los valores en los campos. Esta opción es útil en caso de una unstalación inusual de la sonda, cuando resulta que la sonda reduce o aumenta la temperatura real. Predeterminado: 0 ° C.

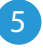

#### 5 **DATOS DE MEDICIÓN**

- La pantalla principal del controlador muestra la lectura actual de la temperatura, por debajo se muestran indicadores de la tendencia del cambio.
- Los datos históricos de medición están disponibles haciendo clic en el icono del diagrama en la esquina superior derecha de la pantalla. Los datos de medición se almacenan solo en el servidor BleBox y solo están disponibles cuando la opción "Acceso remoto" está configurada en "Sí".
- Los datos historicos de medición pueden ser exportados para un análisis mas extenso. Se mostrará el formulario de exportación luego de presionar en el ícono de la nube en la esquina superior derecha de la pantalla.

# 6 **AJUSTES DE CONEXIÓN WIFI Y CONEXIÓN DE SERVICIO (API)**

- El controlador permite enviar comandos de control a otros controladores BleBox a través de la red WiFi a través de la API. Cada acción es probocada por un desencadenante en particular, por ej. temperatura más baja que, lo que le permite construir, por ejemplo, un sistema de control de temperatura.
- Al agregar una acción, en la pestaña "Cuándo", como "Sensor" seleccione "temperatura, como "Tipo de activación" seleccione "tempera menor que" / "Temperatura mayor que" y complete el campo "Temperatura ° C.
- En la pestaña "Ejecutar", como "Resultado", seleccione "controlar dispositivo", confirme la selección. Presione el botón "Elegir dispositivo". El controlador buscará en la red dispositivos compatibles y los enumerará. Seleccione el

dispositivo que desea controlar. Si el dispositivo no aparece en la lista, debe utilizar el método de control API genérico que se describe a continuación o actualizar el firmware en el controlador de destino.

- Luego en el campo "llamar API" es necesario escribir el comando API que el  $\bullet$ controlador llama.
- A continuación se encuentran los comandos de control API /s/ más comunes  $\bullet$ para los controladores switchBox y shutterBox:

*Encendido del radiador a través de switchBox: 1*

*Apagado de radiador a través de switchBox: 0*

*Apertura de la ventana de tejado a través de shutterBox: u*

*Cierre de la ventana de tejado a través shutterBox: d*

- De forma predeterminada, la acción se activará una vez, cuando se cumpla la condición de activación establecida. También es posible activar una acción determinada de forma cíclica seleccionando una de las opciones de repetición y configurando el intervalo.
- Si el dispositivo no aparece en la lista de dispositivos encontrados o desea controlar otro dispositivo en la red, como "Tipo de acción" seleccione "Llamar URL".
- En el campo "URL", ingrese el comando API precedido por el prefijo de protocolo http y la dirección IP del controlador de la serie wBox que será controlado. La dirección IP se puede encontrar en la configuración del dispositivo. ¡Precaución! Todos los controladores deben estar en la misma subred, generalmente es una subred de un router doméstico.
- Los comandos de API más populares para switchBox y shutterBox se presentan a continuación. Se asumió que la dirección IP del dispositivo que será controlado es: 192.168.1.123

*Encendido del radiador a través de switchBox: http://192.168.1.123/s/1*

*Apagado del radiador a través switchBox: http://192.168.1.123/s/0*

*Apertura de la ventana de tejado a través shutterBox: http://192.168.1.123/s/u*

*Cierre de la ventana de tejado a través shutterBox: http://192.168.1.123/s/d*

En la pestaña "Resumen", asigne un nombre a la acción, verifique que sea correcta y confirme la entrada con el botón "Guardar".

> El regulador de temperatura requiere una configuración de histéresis, es decir, cierta diferencia entre la temperatura de inicio y la temperatura del apagado. En el caso del control del radiador, la temperatura de encendido debe ser inferior a la temperatura de apagado, p. Ej. "Temperatura inferior a: 19°C, acción: encender", "Temperatura superior a 21°C, acción: apagar".

- Una descripción detallada de cómo controlar otros controladores de la serie wBox se encuentra en las "Instrucciones ampliadas para dispositivos wBox", mientras que toda la documentación técnica API de los controladores wBox está disponible en: http://technical.blebox.eu
- La acción añadida se mostrará en la lista. Ampliando sus detalles es posible  $\blacksquare$ previsualizar el estado de su última ejecución.

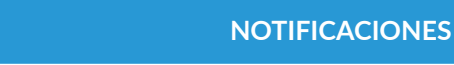

- El controlador permite la visualización de notificaciones del sistema en un teléfono con la aplicación wBox instalada, para un desencadenante determinado, por ej. "Temperatura superior a".
- Las notificaciones solo funcionan cuando el controlador tiene un acceso estable a Internet y la opción "Acceso remoto" está habilitada (configuración predeterminada).
- $\bullet$ Las notificaciones se agregan de manera similar a "Acciones": complete los campos del formulario y en la pestaña "Ejecutar" como "Resultado", seleccione "Notificación". Confirme con el botón "Guardar".
- Para que la notificación sea visualizada en el teléfono es necesario permitir que el controlador muestre notificaciones. Vaya al menú principal de la aplicación wBox, a la sección de "Notificaciones". Luego vaya a configuración (ícono "configuración" en la parte superior derecha de la pantalla). Encuentre el dispositivo en la lista y seleccione "Notificación de la acción" en la lista desplegable que se encuentra junto al nombre controlador. Usted puede

también seleccionar otros tipos de notificaciones disponibles o notificaciones del μPortal. Confirme el cambio de preferencias presionando el botón "Guardar" en la parte superior derecha de la pantalla.

Si las notificaciones no son visualizadas a pesar de su configuración,  $\bullet$ compruebe en la configuración del sistema del teléfono (Android / iOS) si la aplicación wBox está autorizada para mostrar notificaciones del sistema.

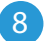

# 8 **UBICACIÓN Y HORA DEL DISPOSITIVO**

- Vaya a la configuración, a la sección "Hora y ubicación", en la pestaña "Hora del dispositivo", seleccione su región y ubicación de la lista y confirme los cambios con el botón "Guardar". El dispositivo sincronizará su hora con el servidor de hora NTP (si el controlador está en una red WiFi con acceso a Internet) o descargará la hora desde el teléfono/tableta. Dado que el controlador no tiene una batería de respaldo para el reloj, el reloj se reinicia cuando se desconecta la energía. Por ello, se recomienda que el controlador esté siempre conectado a una red WiFi con acceso a Internet para que pueda sincronizar automáticamente su reloj. Esto es especialmente importante en controladores que tienen una función de programador de tareas.
- Puede determinar la ubicación del controlador utilizando su teléfono inteligente o tableta. En la pestaña "Ubicación del dispositivo", haga clic en el botón "Establecer ubicación". La aplicación le preguntará si desea compartir la ubicación; permítala. Las coordenadas aproximadas de su ubicación deberían aparecer en el campo "Coordenadas". Si el botón "Establecer ubicación" parpadea en rojo con el texto "Error" o el campo "Coordenadas" no ha cambiado de "No establecido" a datos numéricos, se ha producido un error al descargar la ubicación. En ese caso debe asegurarse de que el teléfono/ tableta tenga un módulo GPS y que la opcion de compartir ubicación para la aplicación wBox esté habilitada en el teléfono. Configurar la ubicación es particularmente importante en controladores que tienen una función de programador de tareas en la que el horario se basa en los amaneceres y atardeceres.

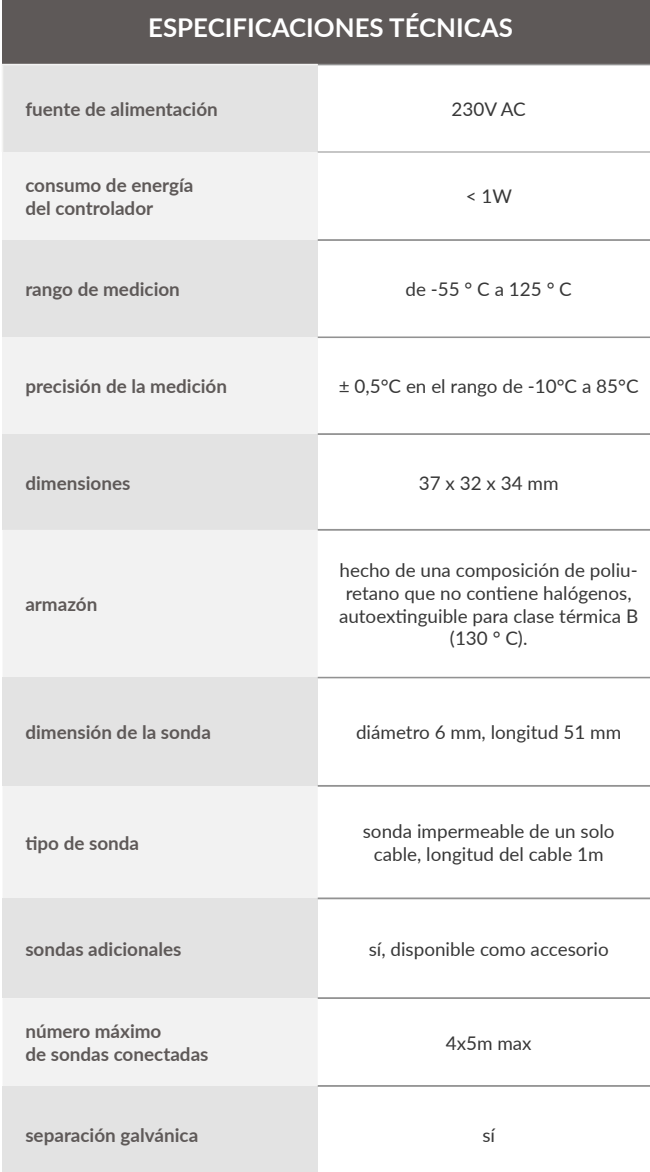

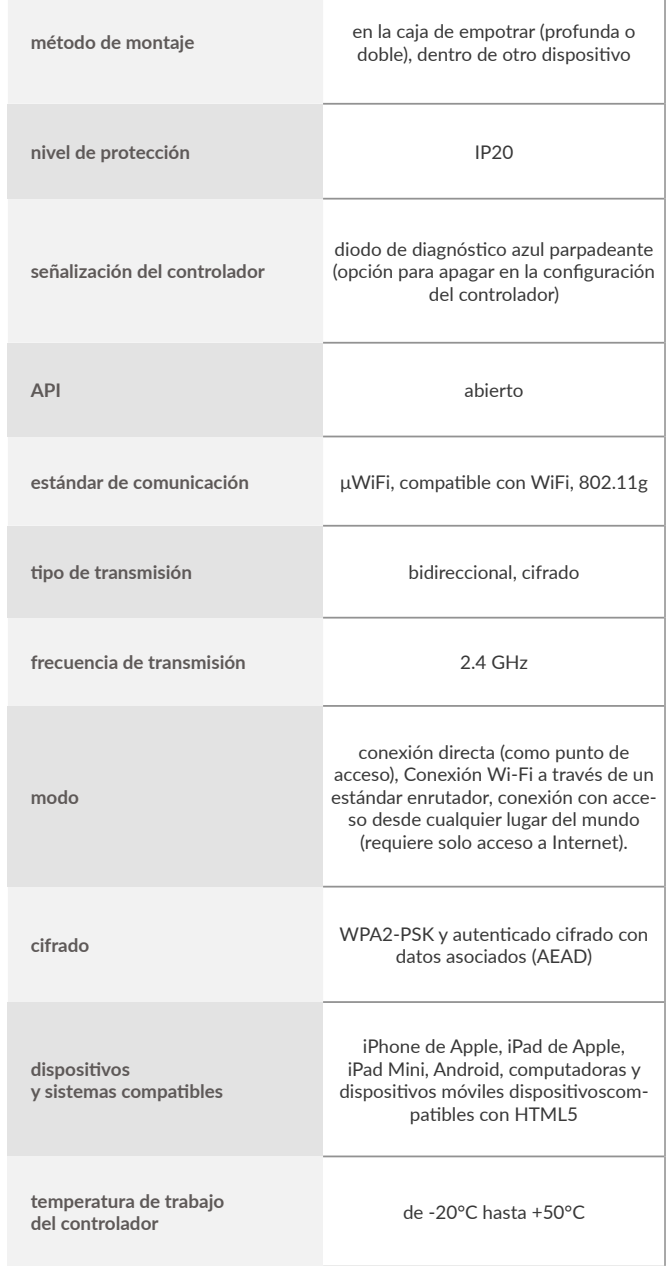

#### **INFORMACIÓN ADICIONAL**

#### **ACTUALIZACIÓN DE SOFTWARE**

Para actualizar el software del controlador, debe estar conectado a una red WiFi doméstica (consulte la sección "Configuración de conexión WiFi") que esté conectada a Internet. Vaya a configuración, a la sección "Detalles, actualización y soporte" y haga clic en el botón "Buscar actualizaciones". Si hay una actualización disponible, el botón cambiará su descripción a "Descargar nuevo software". Después de hacer clic en él, espere aproximadamente 1 minuto sin cerrar la interfaz ni realizar ninguna otra acción. El dispositivo descargará el software más reciente y luego se reiniciará. Puede leer el ID del dispositivo y las versiones de hardware y software en los detalles del dispositivo.

#### **AYUDA**

Las últimas versiones del manual, información adicional y materiales sobre productos están disponibles en nuestro sitio web: blebox.eu

Preguntas generales: info@blebox.eu Servicio y soporte técnico: support@blebox.eu

Antes de ponerse en contacto con nuestro servicio, si es posible, prepare la "Clave de servicio" de dicho controlador disponible en su configuración, en la sección "Detalles, actualización y ayuda". Al hacer clic en el icono, la clave se copiará en el portapapeles del teléfono. Prepare también la "Clave de instalación" de la aplicación wBox, disponible en el menú principal de la aplicación, en la pestaña "Configuración".

El manual de restablecimiento de fábrica está disponible en: blebox.eu/start/reset

¡Atención! El reinicio de fábrica no elimina al controlador de la cuenta de usuario que se le asignó. El dispositivo debe eliminarse de forma independiente de la cuenta: En el menú principal de la aplicación wBox seleccione "Administrar dispositivos", luego seleccione el dispositivo y haga clic en el botón "Eliminar dispositivo". Alternativamente, puede iniciar sesión en el sistema portal.blebox.<br>eu, ir a la pestaña "Dispositivos", elegir el dispositivo, en el menú "Acciones" de<br>la parte superior derecha y seleccionar "Eliminar dispos

para más información visite

# www.blebox.eu

o envíe un correo electrónico a: info@blebox.eu

el soporte técnico está disponible en: support@blebox.eu

made in Europe

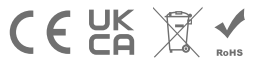

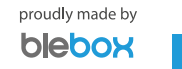